#### **Н.В. СЕРГИЕВИЧ, М.И. ПОЛОЗ**

УО МГПУ им. И.П. Шамякина (г. Мозырь, Беларусь)

## **ИНТЕРФЕЙС ПОЛЬЗОВАТЕЛЯ АВТОМАТИЗИРОВАННОЙ СИСТЕМЫ ТЕСТИРОВАНИЯ «MASTERTEST»**

Как говорилось ранее [1; 2], автоматизированная система тестирования «MasterTest» реализована по технологии CGI, вследствие чего доступ к ней возможен из любого браузера с поддержкой технологий JavaScript, CSS, Cookie.

После регистрации пользователь может приступить к работе в системе. В частности, после входа в систему меню сайта претерпевает некоторые изменения: появляются новые пункты «Курсы» и «Выход», а также блок «Вход в систему» заменяется на «Инфо пользователя».

Пункт «Выход» служит для выхода из системы. Если не производить данного действия, то любой человек, который будет использовать этот компьютер позднее, сможет работать в АСТ под текущей учётной записью.

С помощью секции «Инфо пользователя» пользователь может изменить настройки своей учётной записи: имя, пароль, группу. Для этого требуется перейти по ссылке в данном блоке (рисунок 1).

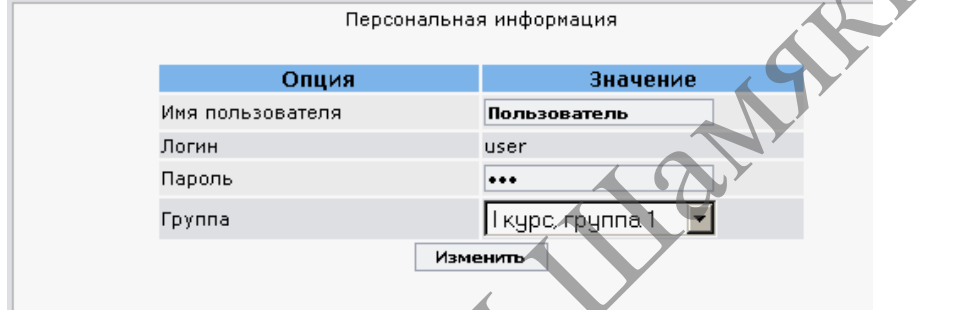

**Рисунок 1. – Страница с персональной информацией об учетной записи пользователя**

Пункт «Курсы» позволяет пользователю работать с курсами задач системы, доступными для подписки в АСТ. После перехода по данной ссылке в центральной части страницы пользователь видит таблицу, содержащую перечень курсов, к которым он подписан, а также ссылку «Список курсов» позволяющую изменить подписку (рисунок 2).

В таблице содержится информация о курсе: название, комментарии, время начала и окончания курса, количество подписчиков [3; 4]. Для курсов, не ограниченных по времени проведения, в ячейках «Начало» и «Окончание» указывается значение «Нет». Решения в таком курсе принимаются на проверку в любое время. В противном случае решения пользователей принимаются только в указанный интервал времени.

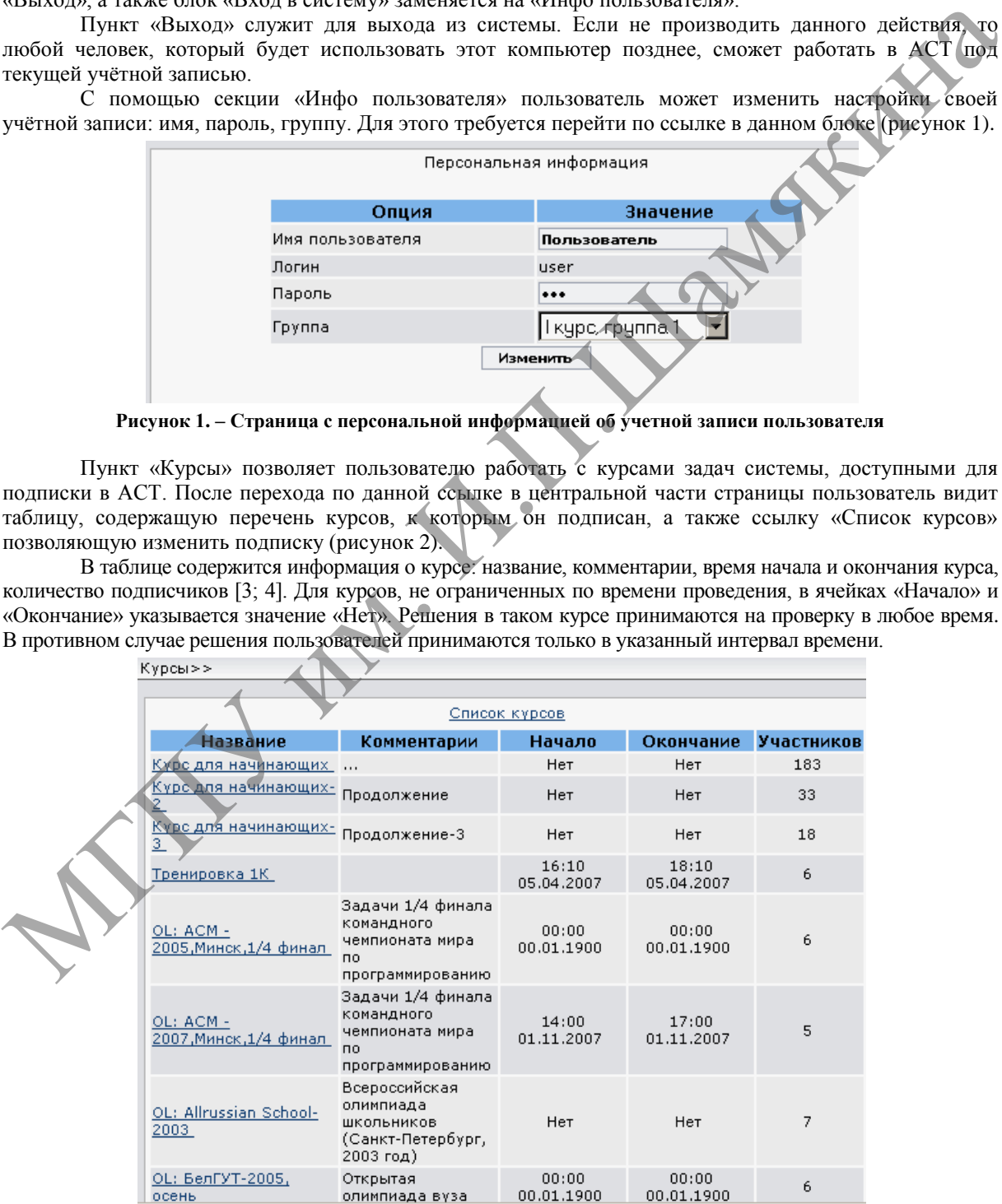

**Рисунок 2. – Список курсов пользователя**

Если пользователь хочет изменить список курсов, он должен пройти по ссылке «Список курсов», после чего он сможет выбрать новые курсы, отметив названия нужных курсов галочкой, либо отписаться от прежних курсов, сняв соответствующие отметки. Для сохранения требуется нажать кнопку «Выбрать» (рисунок 3).

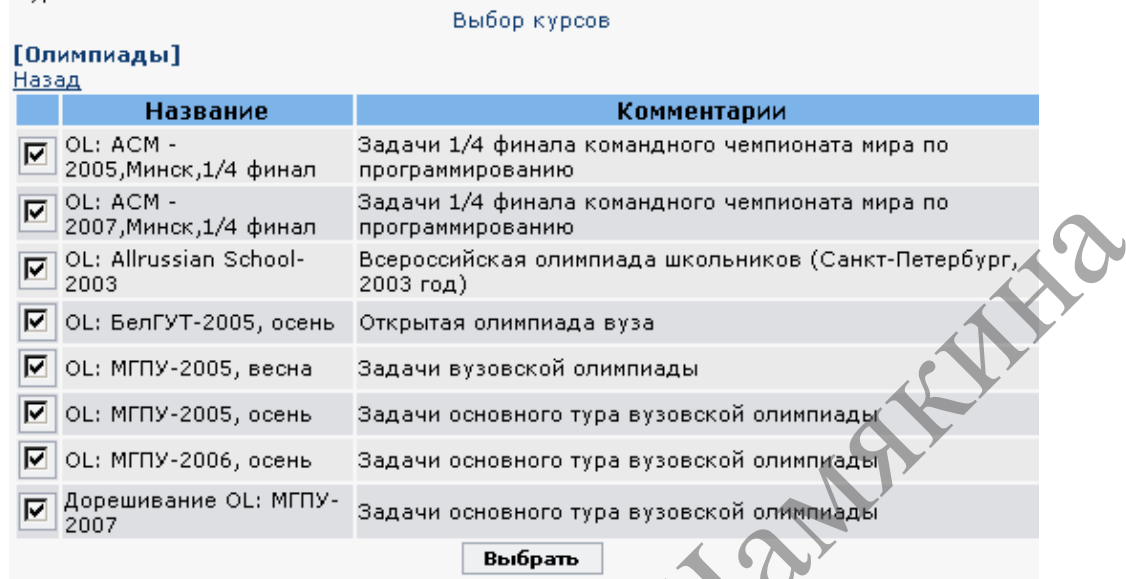

# **Рисунок 3. – Изменение списка курсов**

Для начала работы с курсом нужно нажать его название в списке курсов.

Страница курса (рисунок 4) содержит четыре подраздела: «Информация», «Задачи», «Результаты», «Протокол».

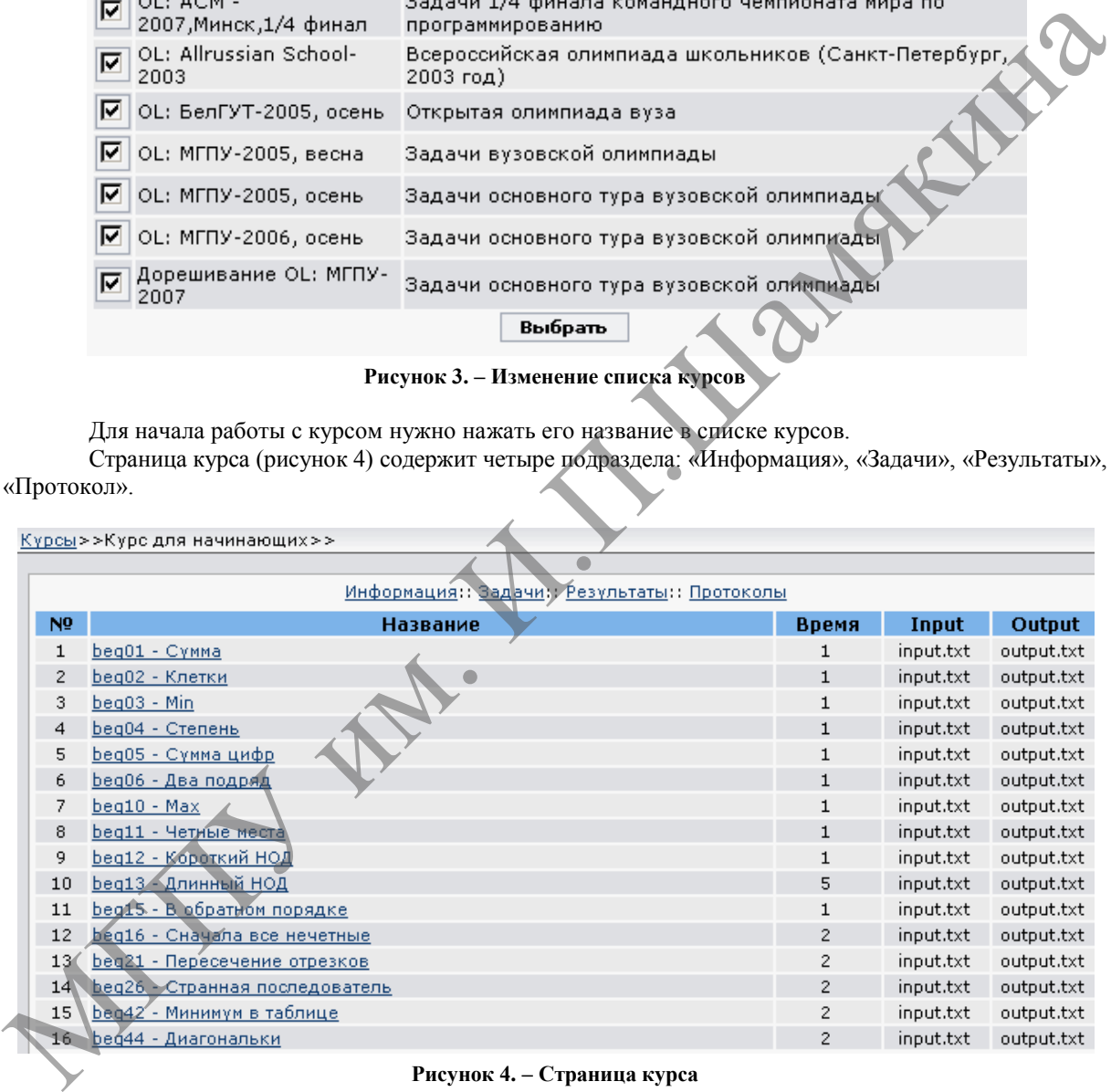

## **Рисунок 4. – Страница курса**

В разделе «Информация» отображаются вспомогательные справочные материалы, которые автор задач добавил к курсу.

В разделе «Задачи» (см. рисунок 4) содержится список задач, содержащихся в курсе. Здесь же указывается дополнительная информация о задачах: имена входных и выходных файлов, максимальное время исполнения программы на одном тесте (в секундах).

После нажатия на название задачи пользователь попадает на страницу, содержащую условие задачи (рисунок 5). Помимо просмотра условия, здесь также можно отправить свое решение данной задачи на сервер для проверки. При этом необходимо выбрать файл с решением, указать компилятор языка, на котором написан код программы, и нажать кнопку «Отослать».

После этого осуществляется автоматический переход на страницу «Протоколы» (рисунок 6).

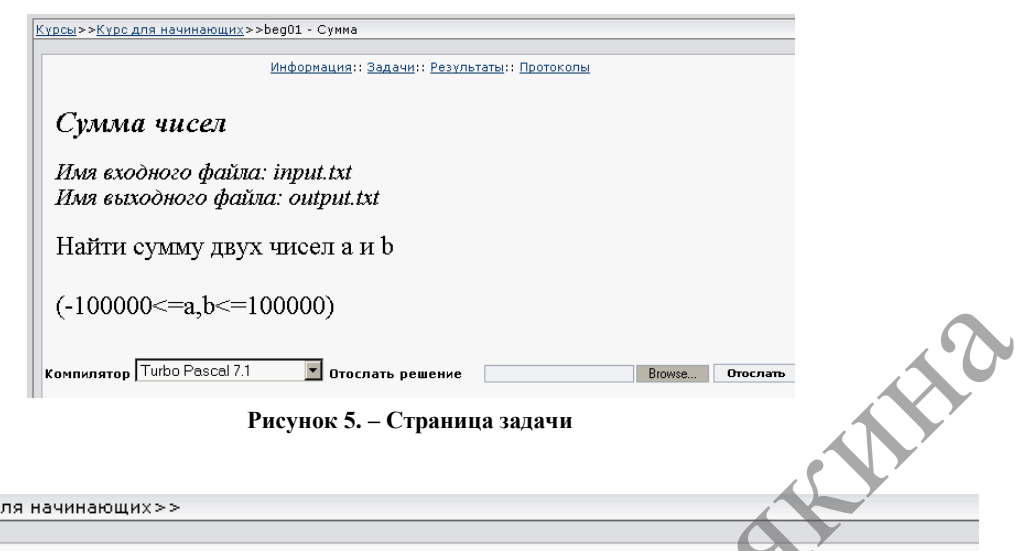

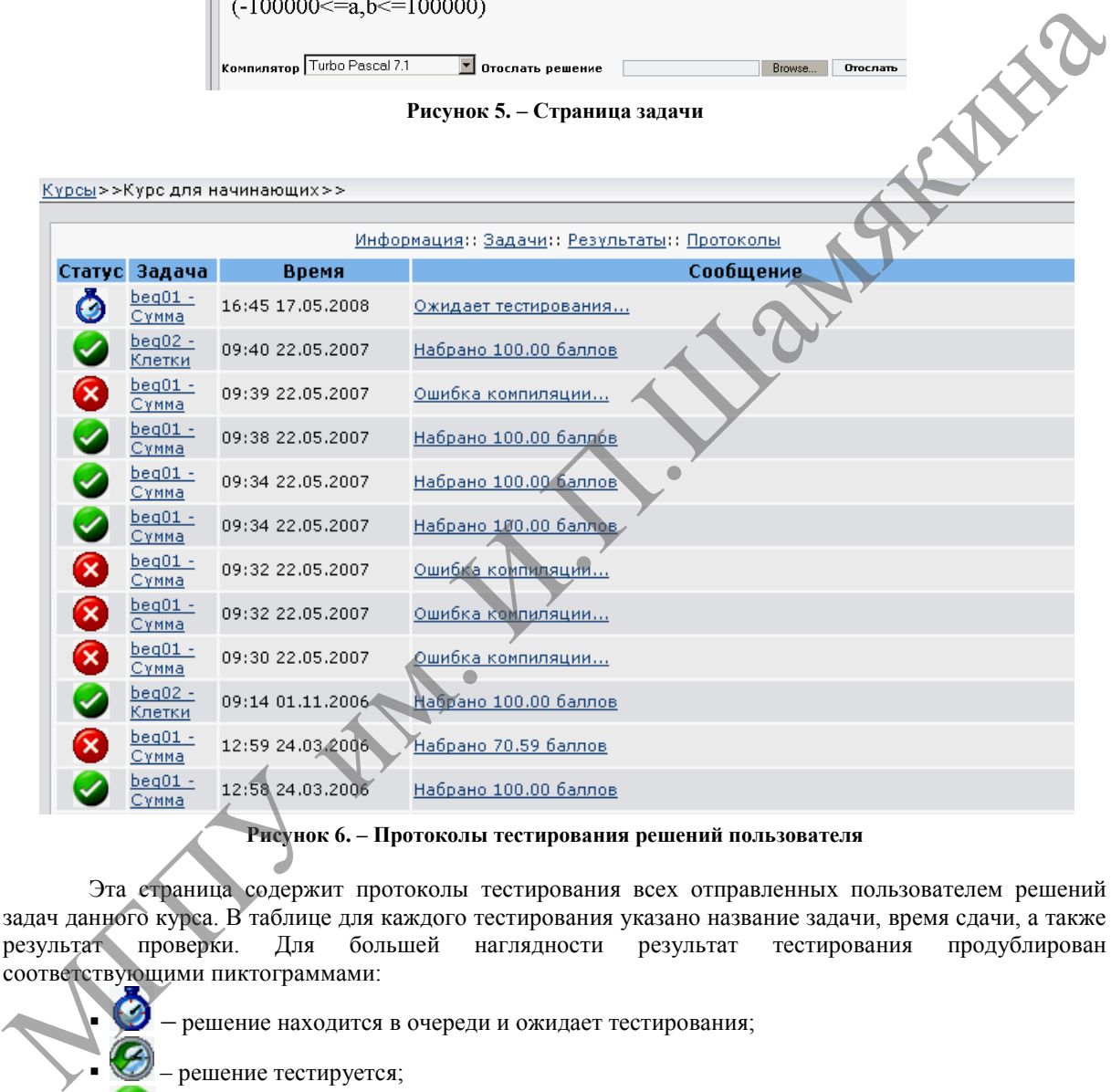

## **Рисунок 6. – Протоколы тестирования решений пользователя**

Эта страница содержит протоколы тестирования всех отправленных пользователем решений задач данного курса. В таблице для каждого тестирования указано название задачи, время сдачи, а также результат проверки. Для большей наглядности результат тестирования продублирован соответствующими пиктограммами:

- решение находится в очереди и ожидает тестирования;
	- решение тестируется;
	- принято, пройдены все тесты;
	- не принято, пройдены не все тесты.

Пользователь может получить и более подробную информацию о результатах тестирования, нажав на текст сообщения (рисунок 7). На открывшейся странице приводятся результаты проверки решения по каждому из тестов, а также (если это разрешено администратором) для просмотра доступны ссылки на содержимое этих тестов, просмотреть которое можно, нажав на номер теста в соответствующей колонке.

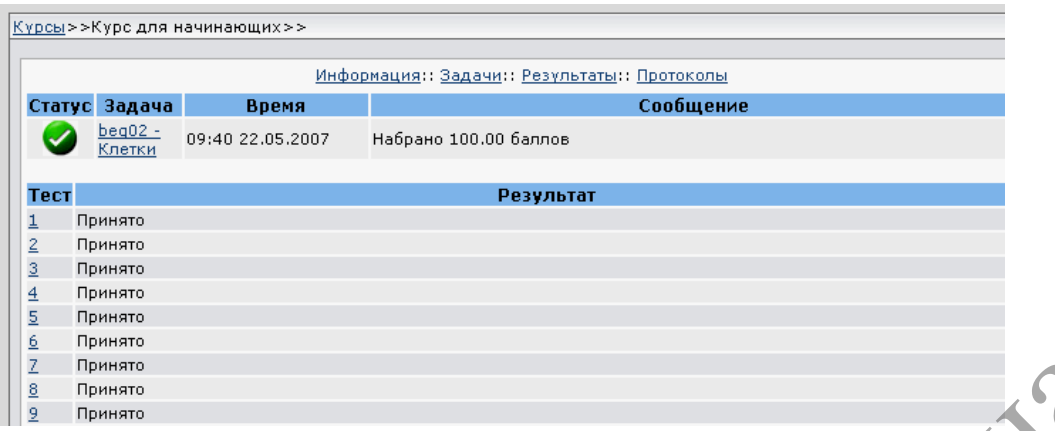

**Рисунок 7. – Просмотр подробной информации о тестировании задачи**

| $\underline{8}$<br>Принято<br>$\overline{9}$<br>Принято                                                                                                    |                 |
|----------------------------------------------------------------------------------------------------|-----------------|
|                                                                                                    |                 |
|                                                                                                    |                 |
| Рисунок 7. - Просмотр подробной информации о тестировании задачи                                                                                                |                 |
| Перейдя на страницу «Результаты», пользователь может сравнить результаты решений задач                                                                          |                 |
| курса с показателями других пользователей (рисунок8). Таблица результатов, так называемый «монитор                                                              |                 |
| соревнований», - в зависимости от настроек курса может отображать либо количественное соотношение                                                               |                 |
|                                                                                                    |                 |
| решенных пользователями задач, либо процентное.                                                                                                    |                 |
| MSPU Testing Engine - Microsoft Internet Explorer                                                                                                    | <u> - 1미 × </u> |
| Favorites<br>Tools<br>Help<br>Edit<br>View<br>File                                                                                                    | Æ               |
|                                                                                                    |                 |
| $\geqslant$ $\geqslant$ $\cdot$ $\geqslant$ $\cdot$<br>ø<br>Search $\leq$ Favorites<br>$\bigodot$ Back $\star$<br>×<br>Ø                                        |                 |
| ⊡ ⋺ …<br>Address & http://localhost:88/olymp/index.pl?action=olymp8d_action=olympresult&id_olymp=19                                                             | Links $"$       |
| Главное меню<br>Курсы>>Курс для начинающих>>                                                                                                    |                 |
| Главная                                                                                                    |                 |
| Курсы<br>Информация: Задачи:: Результаты: Протоколы                                                                                                    |                 |
| Новости<br><b>Bcero Litroach</b> $1/2$<br>$3-1$<br>45678<br>9 <sup>1</sup><br>N <sub>0</sub><br>Участник<br>10 <sup>°</sup><br>Помощь                           | 15 16           |
| Гарбар М<br>$0 +$<br>$+$ + $+$ + 4 + 2 +<br>$+ + 2 + 3$<br>16<br>$+$<br>$+$<br>1<br>Выход                                                                       | $+ + 3$         |
| $0+3+5+2+1+1+4+1$ + + + 6 + 8 + + 1 + 1 + 3 + 5<br>$\overline{c}$<br>Егорова Ирина<br>16                                                                        |                 |
| Инфо пользователя<br>$+5$<br>3<br>Велесницкий Василий<br>16<br>16 30 15<br>24<br>34 18<br>Пользователь: <u>nick</u>                                             | $+3$ + 7        |
| $+ + 2 +$<br>$+$<br>Вафек Дмитрий<br>$+$<br>4<br>16                                                                                                    | $+ + 3$         |
| $0+1+2+2$ $\frac{+}{11}+1+1+5+3$ + +9 +2 +4 +1 +1<br>16<br>Объявление<br>5<br>Кулицкий Александр                                                                | $+3$            |
| Курсы<br>Акулич Николай<br>12<br>$0+1+1+5+1+2+2+1+1+3$ +<br>-3<br>6<br>$+1$                                                                                     |                 |
| <u>ОL: МГПУ-2006, весна</u><br>12<br>Сизенок Ольга<br>$1+8+3+3+1+1+5$<br>7<br>$+4$<br>$+3$<br>$+3$<br>- 5<br><u>ОL: МГПУ-2006, осень</u>                        |                 |
| 12<br>8<br>Борздухо Григорий<br>$+2$<br>$+1$<br>Алгоритмизация-1.                                                                                               | $+1$            |
| 9<br>12<br>Якушевич Евгений<br>$+1$<br>$0 + 2$<br>$+1$<br>$+1$<br>$+2$<br>$+5$<br><b>Насть 2</b>                                                                | $-1$            |
| 12<br>10<br>Клименко Андрей<br>OL: MFNY-2007<br><u>(основной түр)</u><br>Лешкевич Виталий<br>12<br>11                                                           | $+8$            |
| OL: MFNY-2007<br>Чубатюк Григорий<br>12<br>12                                                                                                    | $\ddot{}$       |
| (пробный түр)<br>Марченко Эдуард<br>12<br>13<br>$888 + 1$<br>$+1$<br>$+2$<br>$+2$<br>$+1$                                                                       |                 |
| Зачет (1 курс 6 июня<br>14 Савич Марина<br>11<br>$+2+4$<br>$+1$<br>$+2$<br><u> Часть 1</u>                                                                      | $+$             |
| 15 Змушко Дмитрий<br>11<br>$-12$<br>2007-10-02.<br>16                                                                                                    | $-2$            |
| 10<br>55<br>20<br>27<br><u>Тренировка</u><br>16 Дубина Владимир<br>11<br>$0 + 2 + 4 + 1 + 3$<br>$+2$<br>$+6$<br>$-2$<br>$+$<br>$+$<br>$+$<br>$+$<br>$-5$<br>$+$ |                 |
| 17 Свиридов Алексей<br>11<br>$+2$<br>$-1$                                                                                                    | $+1$            |
| 18 Мовчан Алексей<br>11<br>$+ + 2 + 3 + +$<br>$+$<br>$+2+1$<br>$+$<br>$+$<br>$-1$                                                                               |                 |
|                                                                                                    |                 |
| Ø<br>Local intranet                                                                                                    |                 |
|                                                                                                    |                 |
|                                                                                                    |                 |
| Рисунок 8. - Таблица результатов                                                                                                    |                 |
|                                                                                                    |                 |
| Пользователь может быстро перейти к нужной задаче, нажав по её номеру в заголовке таблицы.                                                                      |                 |
| Стоит отметить, что таблица формируется в режиме реального времени, поэтому все изменения                                                                       |                 |
| результатов сразу же отображаются после обновления страницы.                                                                                                    |                 |
|                                                                                                    |                 |
|                                                                                                    |                 |
| СПИСОК ИСПОЛЬЗОВАННЫХ ИСТОЧНИКОВ<br>1. Сергиевич, Н.В. Автоматизация проверки решений задач по программированию / Н.В. Сергиевич,                               |                 |

**Рисунок 8. – Таблица результатов**

#### СПИСОК ИСПОЛЬЗОВАННЫХ ИСТОЧНИКОВ

1. Сергиевич, Н.В. Автоматизация проверки решений задач по программированию / Н.В. Сергиевич, М.И. Полоз // Физико-математические науки и образование: проблемы и перспективы исследований: сб. науч. тр. преподавателей физико-математического факультета / редкол.: И.Н. Ковальчук (отв. ред.) [и др.]. – Мозырь: УО МГПУ им. И.П. Шамякина, 2011. – С. 201–208.

2. Сергиевич, Н.В. Веб-интерфейс автоматизированной системы тестирования «MasterTest» / Н.В. Сергиевич, М.И. Полоз // Инновационные технологии обучения физико-математическим дисциплинам: материалы VI Междунар. науч.-практ. Интернет-конф., 25–28 марта 2014 г., г. Мозырь / редкол.: В.В. Валетов (отв. ред.) [и др.]. – Мозырь: УО МГПУ им. И.П. Шамякина, 2014. – С. 202–205.

3. Лопато, В.М. О разработке автоматизированной системы тестирования // Инновации-2004: материалы XI Респ. студ. науч.-практ. конф., 22 апреля 2004 г., Мозырь: в 2 ч. – Мозырь: УО МГПУ, 2004 – Ч. 1. – С. 89.

4. Лещенко, В.В. О подходе к реализации тестирующего модуля в автоматизированной системе тестирования // Инновации-2004: материалы XI Респ. студ. науч.-практ. конф., 22 апреля 2004 г., Мозырь: в 2 ч. – Мозырь: УО МГПУ, 2004. – Ч. 1. – С. 89.